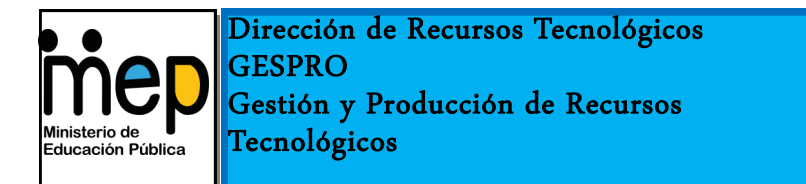

# *Plickers Cuestionarios y Encuestas*

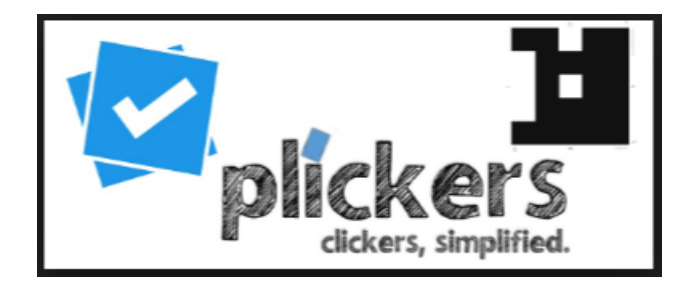

**Sistema de respuestas en el aula utilizando marcadores**

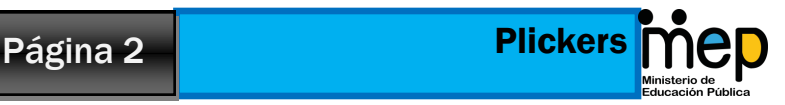

# ¿Porqué utilizar Plickers?

- Permite elabore encuestas o cuestionarios para que los estudiantes respondan a través de marcadores.
- Permite que los estudiantes respondan mostrando un marcador impreso.
- Registra las respuestas de los estudiantes para valorar sus avances
- Solo se necesita que el docente tenga cuenta.
- El profesor es el único que necesita tener un dispositivo móvil.
- Es una aplicación de descargue gratuita.
- Funciona tanto para IOS como para dispositivos Android.
- Ofrece un gráfica de las respuesta de los estudiantes en tiempo real.

**Plickers es una herramienta que le permite utilizar la tecnología en las aulas de una forma diferen-**

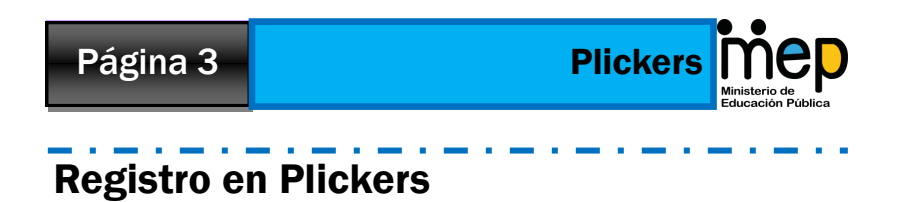

Paso 1: Ingrese al sitio https://www.plickers.com/

Paso 2: Dé clic en Regístrate.

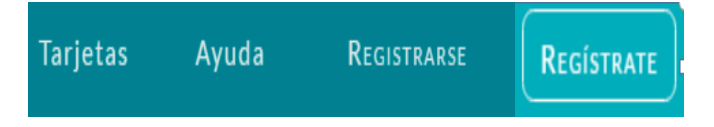

Paso 3: Ingrese la información solicitada

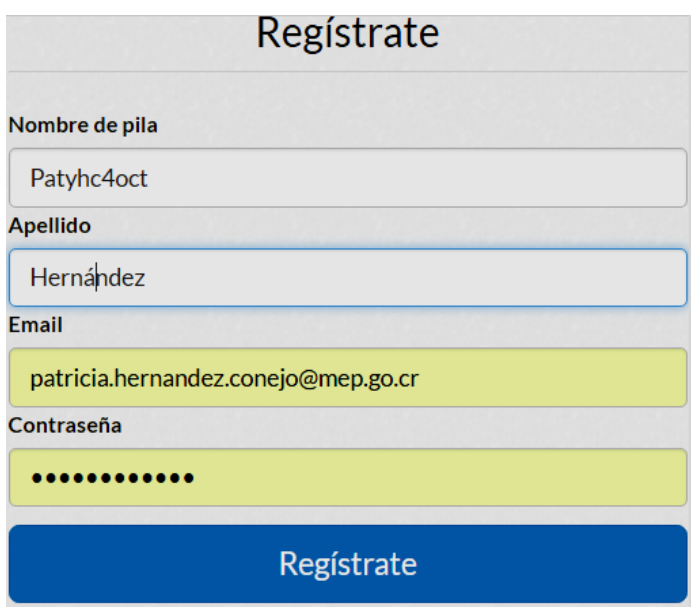

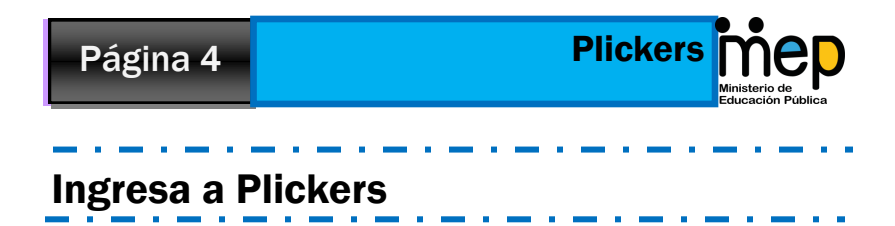

Paso 1: Una vez creada la cuenta dé un clic en el Botón "Sign in"

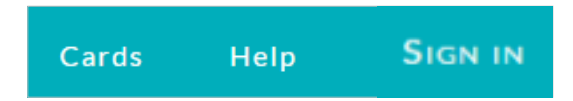

Paso 2: Coloques los datos según su registro y por último dé un clic en "Sign In".

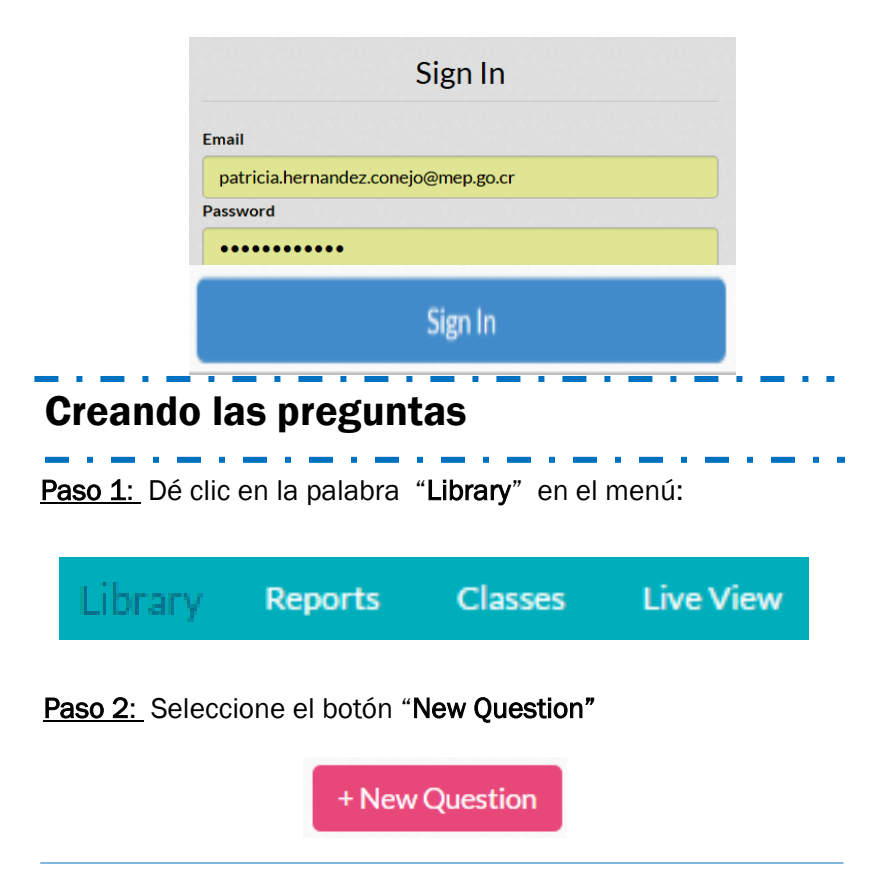

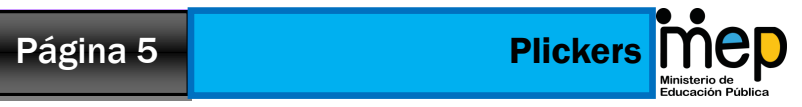

#### Paso 3: Complete la siguiente información:

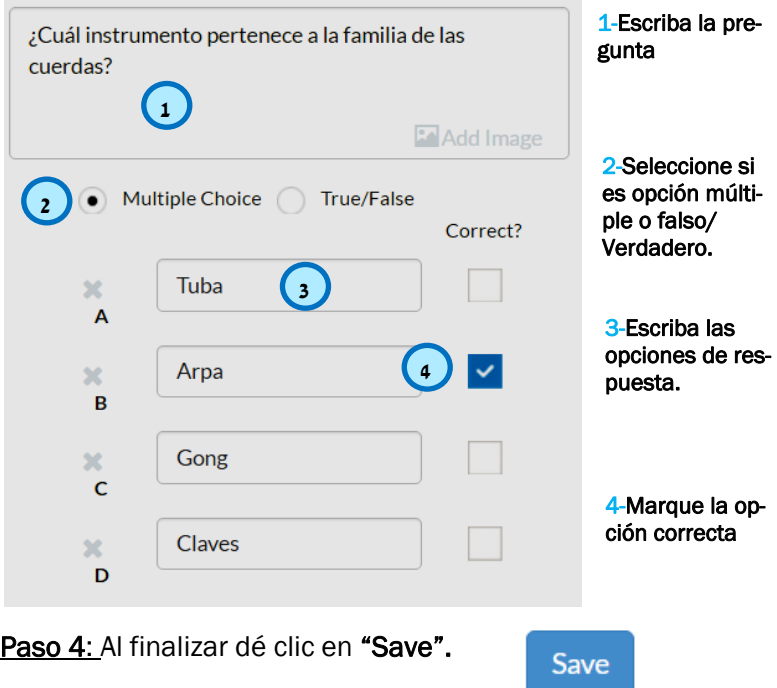

Paso 5: Para crear otra pregunta seleccione "Save and créate new"

Save and create new

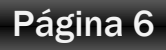

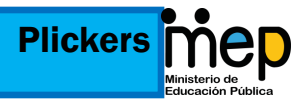

Paso 6: En caso de requerir re-editar la pregunta debe seleccionar la flecha de la parte superior derecha.

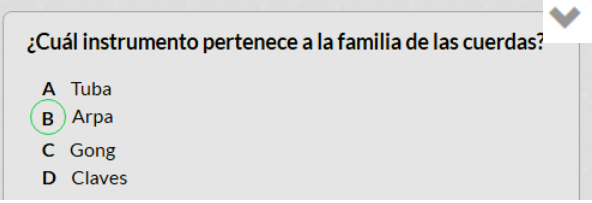

Paso 7: Repita el proceso hasta completar las preguntas que desea utilizar.

### Ordene la preguntas en la librería

Paso 1: Dé clic en la palabra "Library" en el menú:

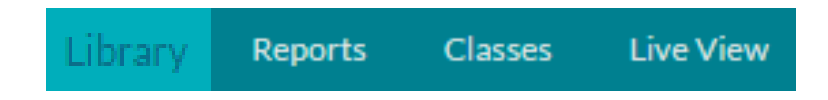

Paso 2: Dé clic en "New Folder" en el menú que se encuentra al lado izquierdo de su pantalla.

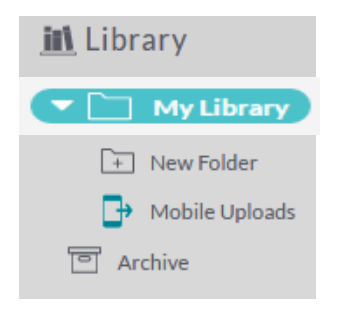

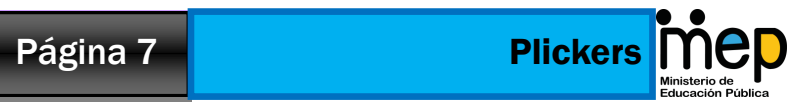

#### Paso 3: Escriba el tema que corresponde a las preguntas

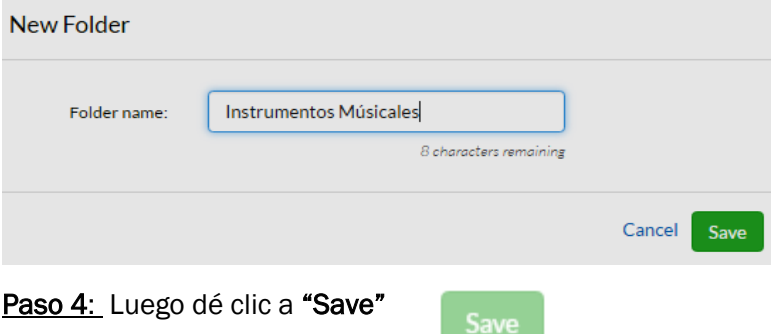

Paso 5: Dé clic en la flecha que se encuentra al lado de cada pregunta

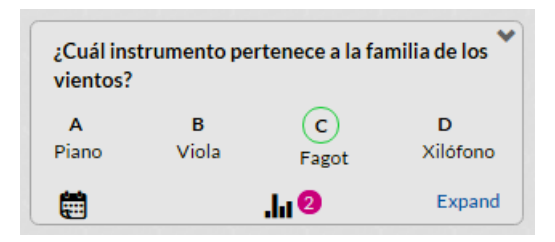

#### Paso 6: Seleccione "Move question"

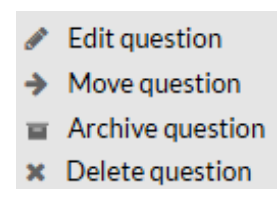

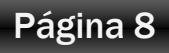

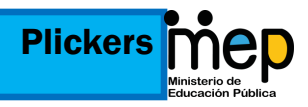

Paso 7: luego seleccione la carpeta con el tema de la pregunta:

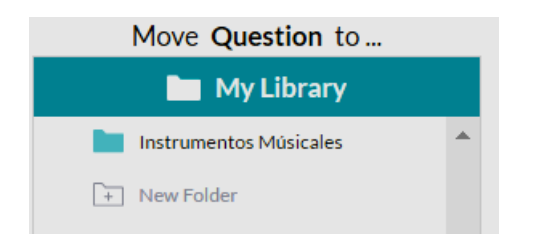

Paso 8: Dé clic en el botón "Move":

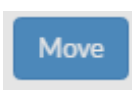

Paso 9: Repita el proceso con cada pregunta:

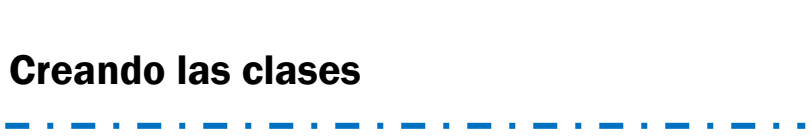

Paso 1: Dé clic en la palabra "Classes" en el menú:

Paso 2: Seleccione Add new class, para agregar el tema que desea trabajar

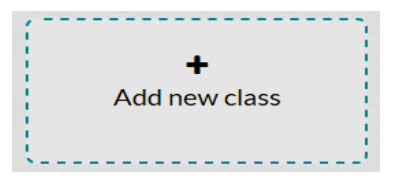

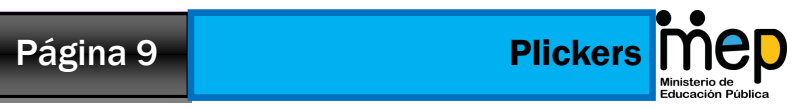

Paso 3: Complete la siguiente información:

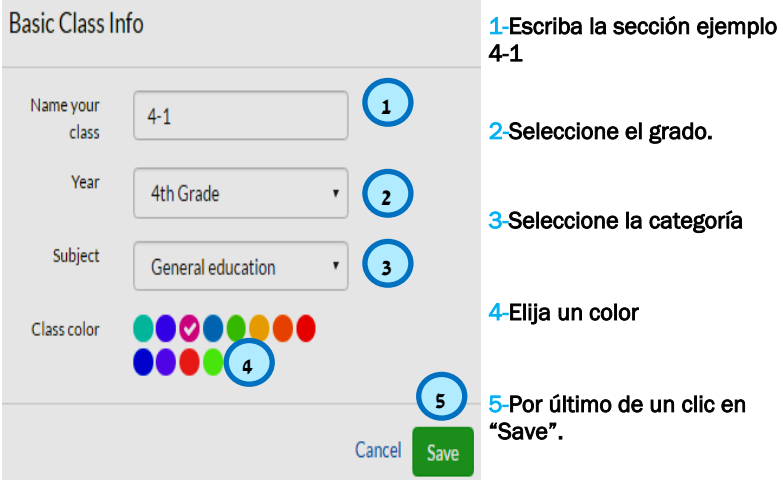

Paso 4: Ingrese el nombre de los estudiantes en el espacio que se encuentra al lado debajo de sección.

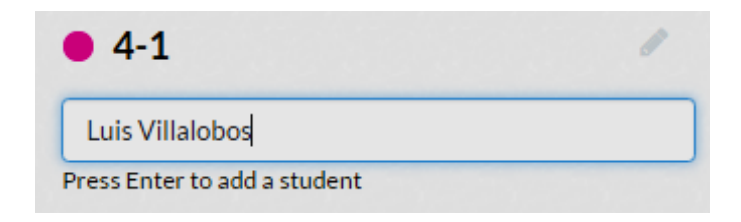

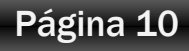

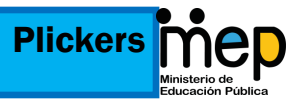

Paso 5: Presione la tecla Enter, observe que automáticamente a cada estudiante se le va a asignar un número.

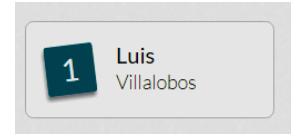

Paso 6: Repita el proceso hasta que ingrese todos los nombres de los estudiantes.

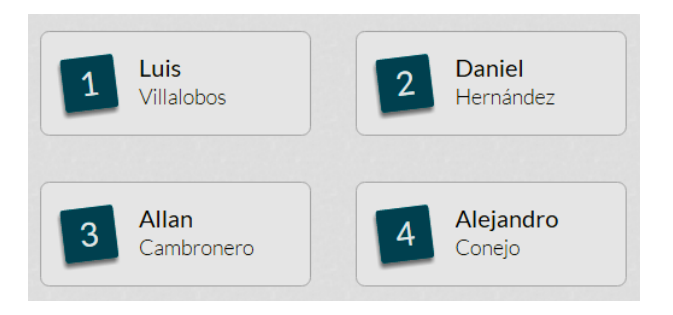

# Imprimiendo los marcadores

*Un marcador es una gráfica que un dispositivo puede detectará para captar información, en éste caso Plickers genera tarjetas para que cada estudiante pueda responder a las preguntas.*

Paso 1: Dé clic en la palabra "Cards" en el menú:

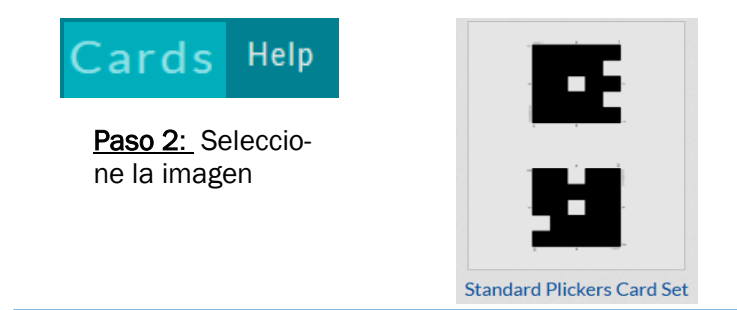

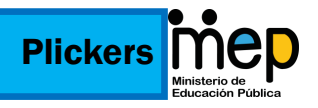

### Forma de utilizar cada marcador:

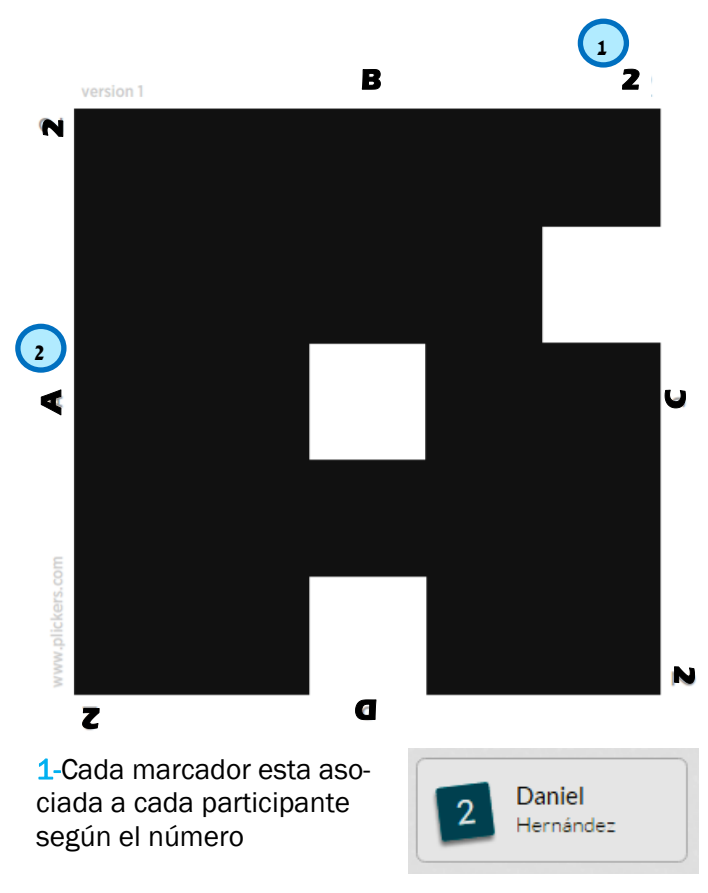

2-Imprima el marcador y entregue según la numeración respectiva.

Cada marcador tiene las letras A,B,C y D, corresponden a cada una de las opciones de selección única.

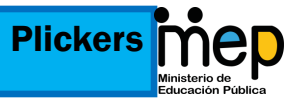

Si el estudiante considera que la respuesta correcta es la opción B debe colocar el marcador con la letra hacia arriba, cada estudiante gira la tarjeta según su respuesta

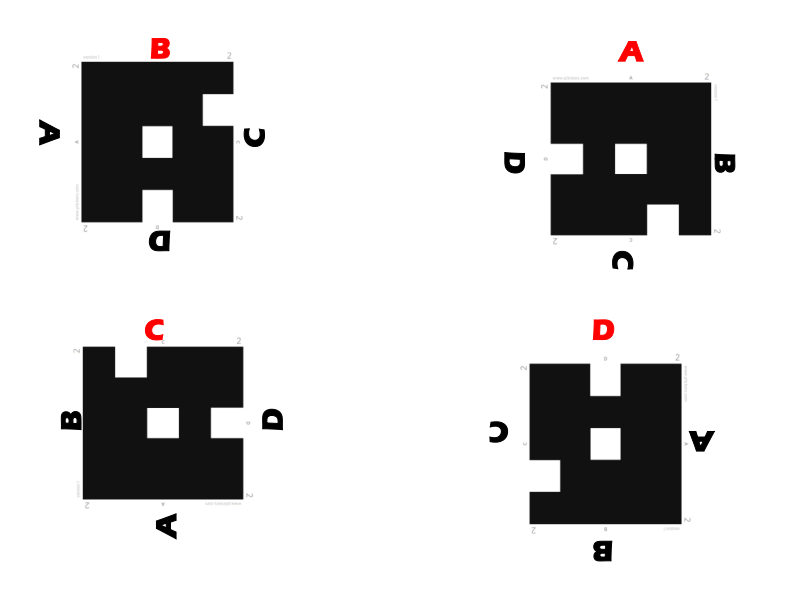

## Utilizando Plickers en clase

*El docente es el único que debe descargar la aplicación para poder leer el marcador de los estudiantes.*

Paso 1: Descargue la aplicación de plickers en un dispositivo móvil

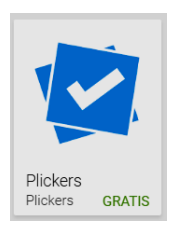

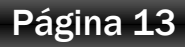

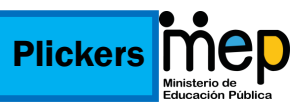

#### Paso 2: Ingrese su usuario y contraseña

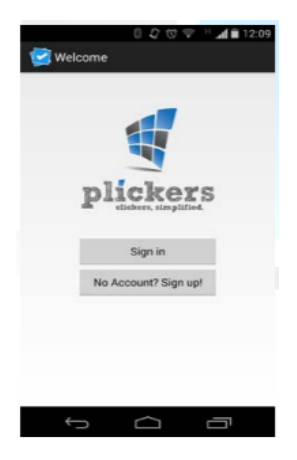

Paso 3: Al ingresar a la cuenta le aparecerá la lista de sus clases, seleccione la que desea trabajar

Paso 4: Desde una PC Ingrese al sitio https:// www.plickers.com/ y dé clic en "Live View"

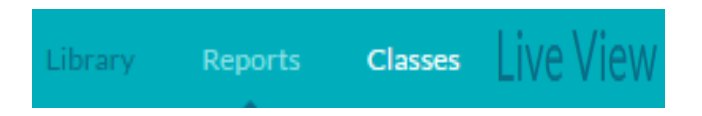

Paso 5: Proyecte la primer pregunta para que los estudiantes puedan indicar la respuesta con sus marcadores.

Paso 6: Con su dispositivo dé clic al ícono de la cámara y enfoque los marcadores de sus estudiantes.

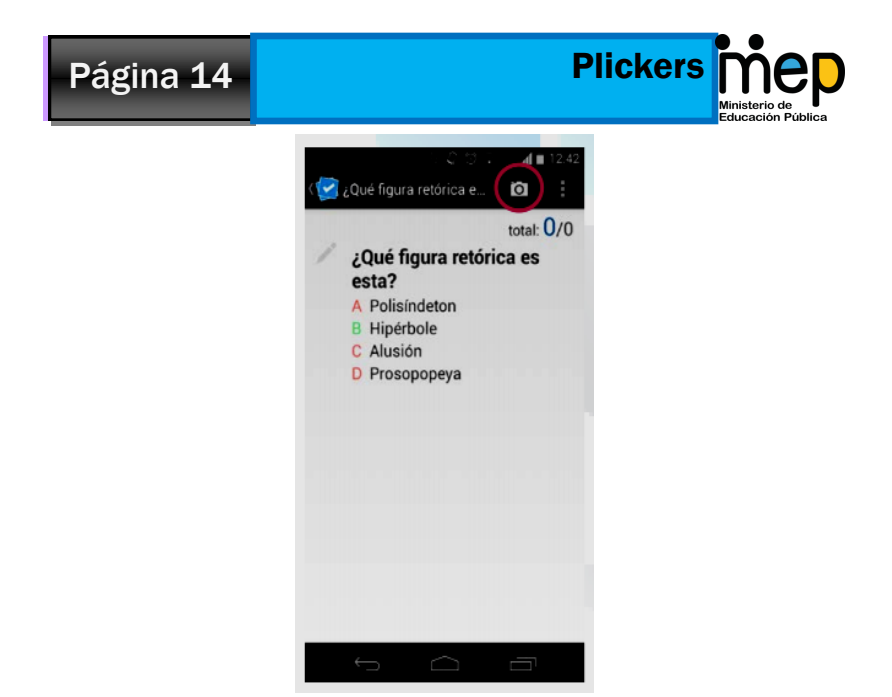

Paso 7: Enfoque las respuestas de sus alumnos, para asegurar que todos los marcadores son leídos desplace su dispositivo al frente de todos los estudiantes

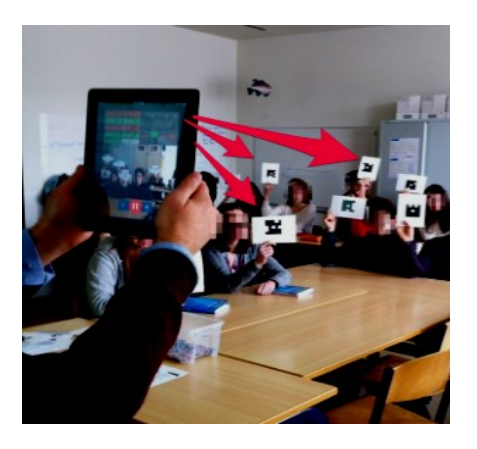

Paso 8: Desde su computadora dé un clic en el botón "Graph".

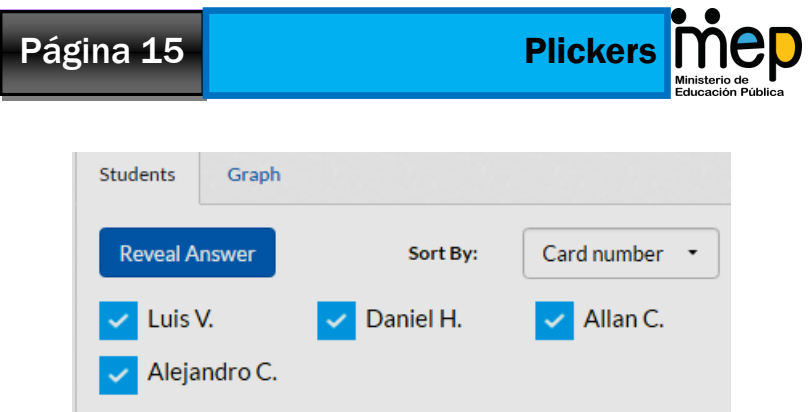

Paso 9: Dé clic al botón "Reveal Answer" para ver las respuestas elegidas por los alumnos.

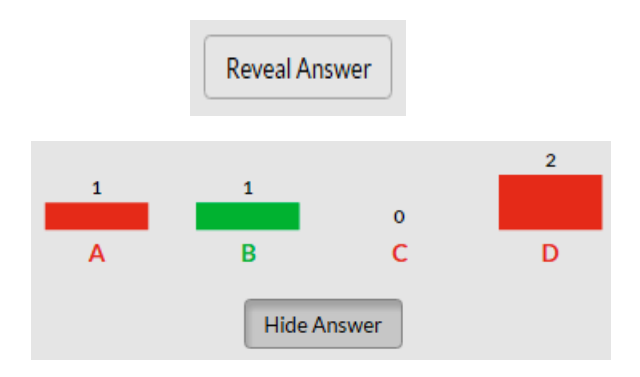

Paso 8: Al finalizar dé clic en el check √ desde su móvil y continúe con la siguiente pregunta.

> **Por : Patricia Hernández Conejo Asesora Nacional Informática Educativa 2017**